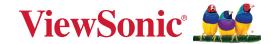

# **IFPG1 Series**

**Commercial Touch Display User Guide** 

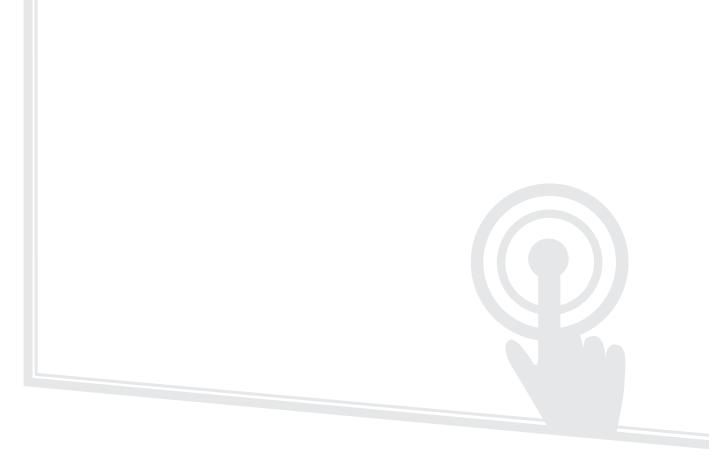

IMPORTANT: Please read this User Guide to obtain important information on installing and using your product in a safe manner, as well as registering your product for future service. Warranty information contained in this User Guide will describe your limited coverage from ViewSonic® Corporation, which is also found on our web site at http://www.viewsonic.com in English, or in specific languages using the Regional selection box of our website.

Model No. VS19763 | VS19764 | VS19765 | VS19766 P/N: IFP55G1 | IFP65G1 | IFP75G1 | IFP86G1

# Thank you for choosing ViewSonic®

As a world-leading provider of visual solutions, ViewSonic® is dedicated to exceeding the world's expectations for technological evolution, innovation, and simplicity. At ViewSonic®, we believe that our products have the potential to make a positive impact in the world, and we are confident that the ViewSonic® product you have chosen will serve you well.

Once again, thank you for choosing ViewSonic®!

# **Safety Precautions**

Please read the following **Safety Precautions** before you start using the device.

- Keep this user guide in a safe place for later reference.
- Read all warnings and follow all instructions.
- Do not use the device near water. To reduce the risk of fire or electric shock, do not expose the device to moisture.
- Never remove the rear cover. This display contains high-voltage parts. You may be seriously injured if you touch them.
- Avoid exposing the device to direct sunlight or other sources of sustained heat.
- Do not install near any heat sources such as radiators, heat registers, stoves, or other devices (including amplifiers) that may increase the temperature of the device to dangerous levels.
- Use a soft, dry cloth to clean the external housing. For more information, refer to the "Maintenance" section.
- When moving the device, be careful not to drop or bump the device on anything.
- Do not place the device on an uneven or unstable surface. The device may fall over resulting in an injury or a malfunction.
- Do not place any heavy objects on the device or connection cables.
- If smoke, an abnormal noise, or a strange odor is present, immediately turn the device off and call your dealer or ViewSonic<sup>®</sup>. It is dangerous to continue using the device.
- The device is a monitor with an LED backlight intended for general office use.
- Do not attempt to circumvent the safety provisions of the polarized or grounding-type plug. A polarized plug has two blades with one wider than the other. A grounding-type plug has two blades and a third grounding prong. The wide blade and the third prong are provided for your safety. If the plug does not fit into your outlet, obtain an adapter and do not attempt to force the plug into the outlet.
- When connecting to a power outlet, DO NOT remove the grounding prong. Please ensure grounding prongs are NEVER REMOVED.
- Protect the power cord from being treaded upon or pinched, particularly at the plug, and at the point where it emerges from the equipment. Ensure that the power outlet is located near the equipment so that it is easily accessible.

- Only use attachments/accessories specified by the manufacturer.
- When a cart is used, use with caution when moving the cart/equipment combination to avoid injury from tipping over.
- Disconnect the power plug from the AC outlet if the device is not being used for a long period of time.
- Place the device in a well-ventilated area. Do not place anything on the device that prevents heat dissipation.

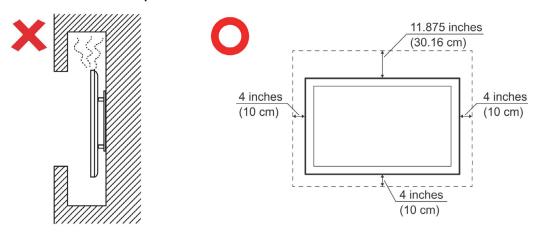

- Refer all servicing to qualified service personnel. Service will be required when the unit has been damaged in any way, such as:
  - » if the power supply cord or plug is damaged
  - » if liquid is spilled onto or objects fall in the unit
  - » if the unit is exposed to moisture
  - » if the unit does not operate normally or has been dropped

# **Contents**

| Safety Precautions                   | 3  |
|--------------------------------------|----|
| Introduction                         | 8  |
| Package Contents                     |    |
| Wall Mount Kit Specifications (VESA) |    |
| IFP55G1                              |    |
| IFP65G1                              | 10 |
| IFP75G1                              |    |
| IFP86G1                              |    |
| Product Overview                     | 13 |
| IFP55G1                              |    |
| IFP65G1                              | 14 |
| IFP75G1                              | 15 |
| IFP86G1                              | 16 |
| Control Panel                        | 17 |
| I/O Panels                           |    |
| Front I/O                            | 19 |
| Rear I/O                             | 20 |
| Side I/O                             | 21 |
| Remote Control                       | 23 |
| Using Gestures                       | 27 |

| Making Connections                               | 29 |
|--------------------------------------------------|----|
| Connecting to Power                              |    |
| Connecting External Devices and Touch Connection | 30 |
| C Type Connection                                |    |
| HDMI Connection                                  | 31 |
| VGA Connection                                   | 31 |
| RS-232 Connection                                | 32 |
| USB and Networking Connections                   | 33 |
| USB Peripherals                                  | 33 |
| Networking and Modem cables                      | 33 |
| Media Player Connection                          | 34 |
| Audio Connection                                 | 35 |
| Audio In                                         | 35 |
| Audio Out                                        | 35 |
| Optional Connections                             | 36 |
| Slot-in PC (OPS Slot) Installation               | 36 |
| Using Your ViewBoard                             | 37 |
| Powering ON/OFF your ViewBoard                   |    |
| On-Screen Display (OSD) Menu Tree                | 38 |
| On-Screen Display (OSD) Menu Operation           |    |
| VGA                                              |    |
| Picture                                          | 45 |
| Audio                                            | 47 |
| Time                                             | 48 |
| About                                            | 49 |
| Advanced Options                                 | 50 |
| Other Settings                                   | 52 |
| Low Blue Light Filter and Eye Health             | 53 |

| RS-232 Protocol                            | 55 |
|--------------------------------------------|----|
| Description                                | 55 |
| RS-232 Hardware Specification              |    |
| LAN Hardware Specification                 | 56 |
| RS-232 Communication Setting               | 56 |
| LAN Communication Setting                  | 56 |
| Command Message Reference                  | 56 |
| Appendix                                   | 57 |
| Specifications                             | 57 |
| Display Timing Modes                       | 59 |
| HDMI                                       | 59 |
| USB C Type                                 | 59 |
| VGA                                        | 60 |
| Troubleshooting                            | 61 |
| Maintenance                                | 63 |
| General Precautions                        | 63 |
| Cleaning the Screen                        |    |
| Cleaning the Case                          | 63 |
| <b>Regulatory and Service Information</b>  | 64 |
| Compliance Information                     | 64 |
| FCC Compliance Statement                   | 64 |
| Industry Canada Statement                  | 64 |
| CE Conformity for European Countries       | 64 |
| Declaration of RoHS2 Compliance            | 65 |
| ENERGY STAR Statement                      |    |
| Indian Restriction of Hazardous Substances |    |
| Product Disposal at End of Product Life    |    |
| Copyright Information                      |    |
| Customer Service                           |    |
| Limited Warranty                           |    |
| Mexico Limited Warranty                    |    |

# Introduction

# **Package Contents**

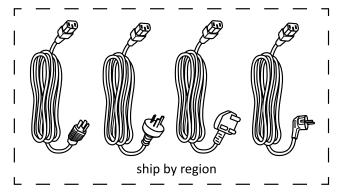

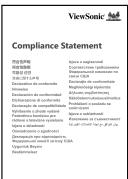

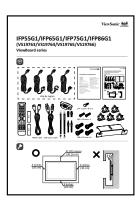

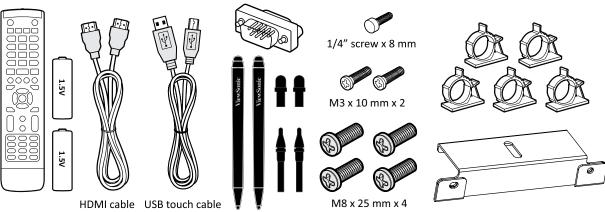

- AAA Battery
- Camera Plate
- Clamp x 5
- Compliance Statement
- HDMI Cable (3 m)
- Power Cord (3 m)
- Replacement Pen Nib x 4

- Quick Start Guide
- Remote Control
- RS-232 Adapter
- Screw x 7
- Touch Pen x 2
- USB Touch Cable (3 m)

**NOTE:** The power cord and video cables included in your package may vary depending on your country. Please contact your local reseller for more information.

# **Wall Mount Kit Specifications (VESA)**

**NOTE:** Please follow the instructions in the wall mount installation guide to install your wall mount or mobile mount bracket. If attaching to other building materials, please contact your nearest dealer.

#### IFP55G1

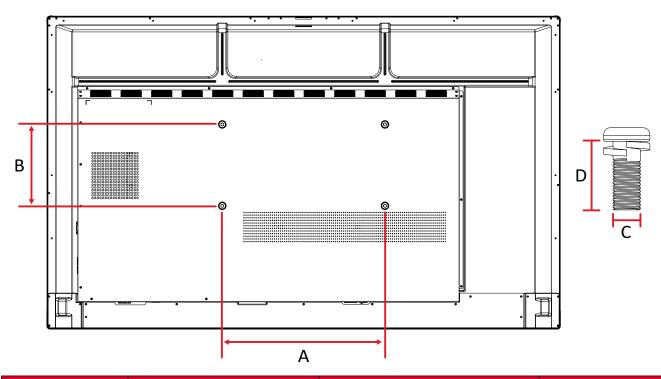

| Model   | VESA Spec. (A x B) | Standard Screw (C x D) | Quantity |
|---------|--------------------|------------------------|----------|
| IFP55G1 | 400 x 200 mm       | M8 x 25 mm             | 4        |

#### IFP65G1

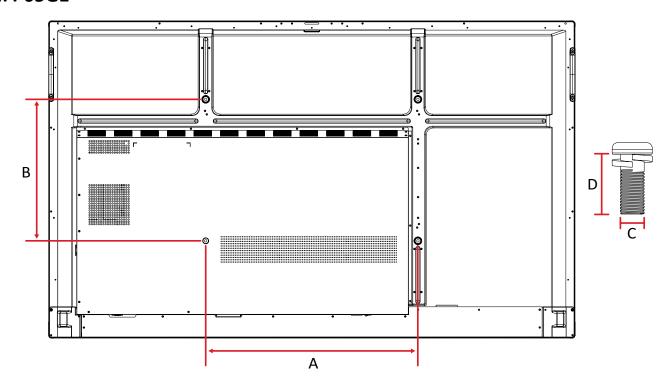

| Model                | VESA Spec. (A x B) | Standard Screw (C x D) | Quantity |
|----------------------|--------------------|------------------------|----------|
| IFP65G1 600 x 400 mm |                    | M8 x 25 mm             | 4        |

#### IFP75G1

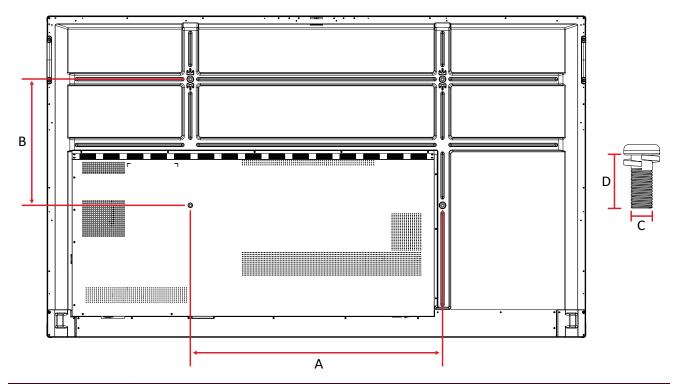

| Model   | VESA Spec. (A x B) | Standard Screw (C x D) | Quantity |
|---------|--------------------|------------------------|----------|
| IFP75G1 | 800 x 400 mm       | M8 x 25 mm             | 4        |

#### IFP86G1

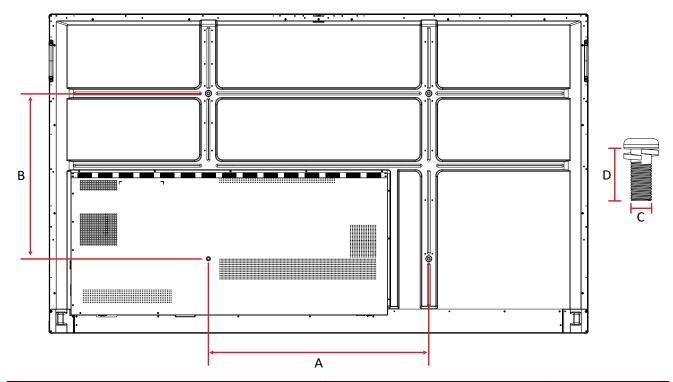

| Model   | VESA Spec. (A x B) | Standard Screw (C x D) | Quantity |
|---------|--------------------|------------------------|----------|
| IFP86G1 | 800 x 600 mm       | M8 x 25 mm             | 4        |

# **Product Overview**

### IFP55G1

#### **Front Panel**

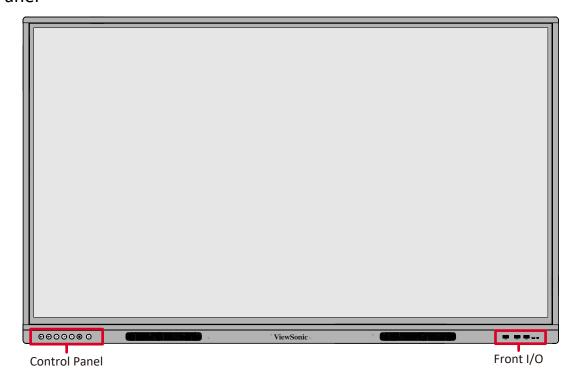

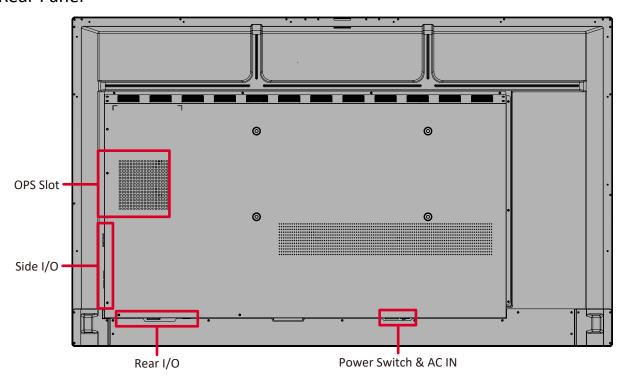

### IFP65G1

## Front Panel

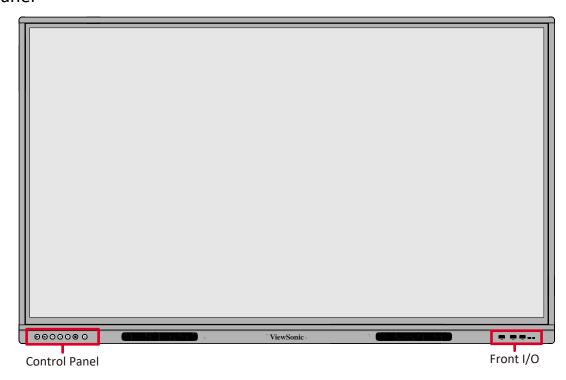

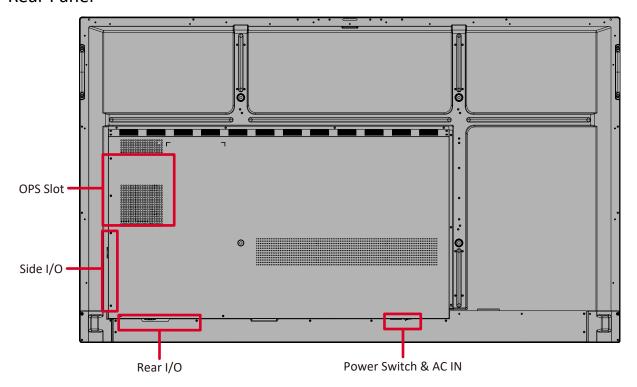

### IFP75G1

## Front Panel

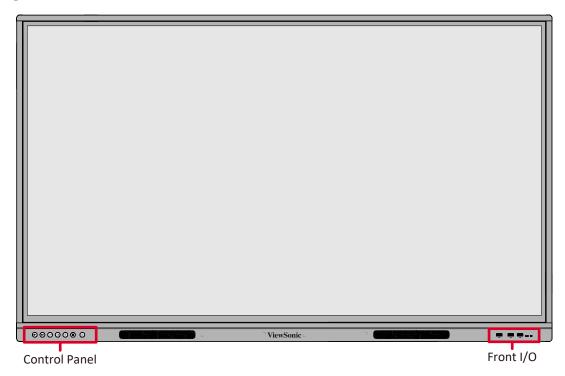

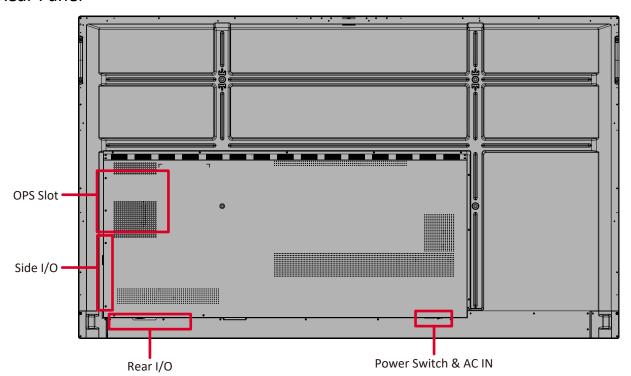

### IFP86G1

## Front Panel

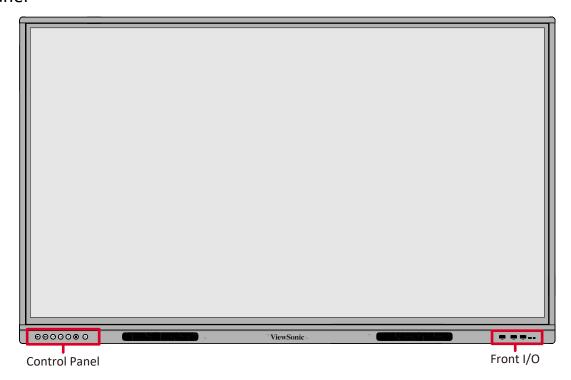

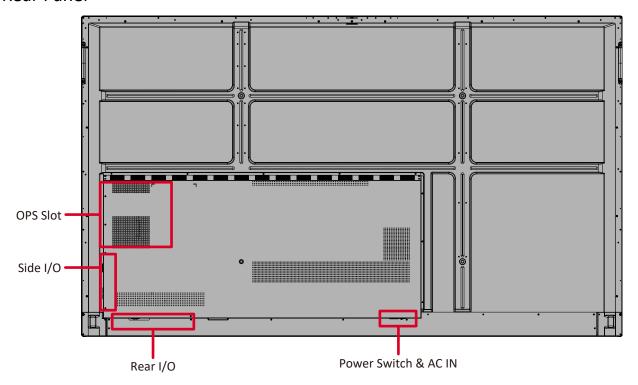

# **Control Panel**

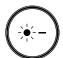

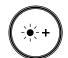

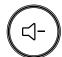

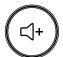

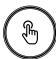

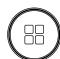

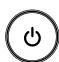

(1)

2

3

4

**(5)** 

**6** 

(7)

| Number | Item   | Description                                                                                                    |
|--------|--------|----------------------------------------------------------------------------------------------------|
| 1      | *-     | Decrease screen brightness                                                                                                    |
| 2      | *+     | Increase screen brightness                                                                                                    |
| 3      | (-)    | Decrease the volume                                                                                                    |
| 4      | (\( \) | Increase the volume                                                                                                    |
| 5      |        | Disable/Enable the touch screen                                                                                                    |
| 6      |        | Launch the Menu system                                                                                                    |
| 7      | (4)    | <ul> <li>Power indicator light</li> <li>Press to turn ON the device</li> <li>Press to turn OFF/ON the display backlight only</li> <li>Press and hold to turn OFF the device</li> </ul> |

# I/O Panels

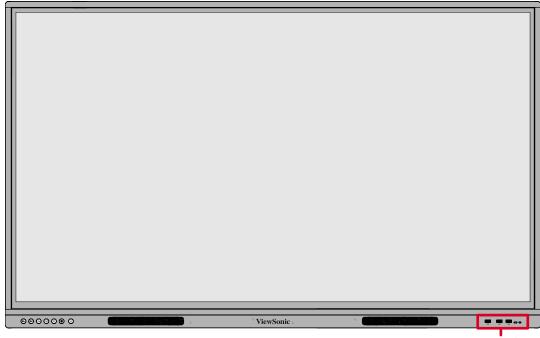

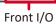

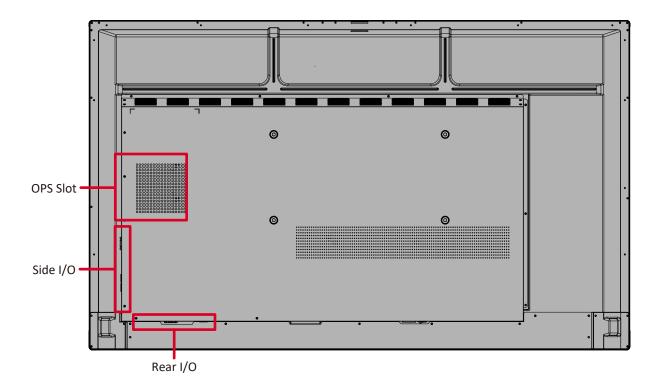

# Front I/O

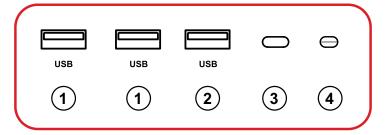

| Number | Item | Description                                                                                                    |
|--------|------|----------------------------------------------------------------------------------------------------|
| 1      | USB  | <ul> <li>USB Type A input</li> <li>USB 3.0 standard</li> <li>Connect USB devices such as hard disks, keyboard, mouse, etc.</li> <li>Automatically switches between the external computer and ViewBoard</li> </ul> |
| 2      | USB  | <ul><li>USB Type A input</li><li>USB 2.0 standard</li></ul>                                                                                                    |
| 3      | 0    | Remote control receiver                                                                                                    |
| 4      | 0    | Ambient Light Sensor                                                                                                    |

# Rear I/O

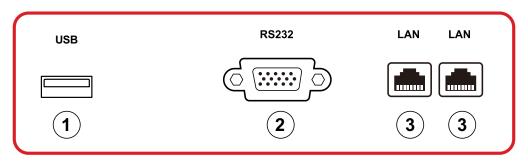

| Number | Item  | Description                                                                                             |
|--------|-------|----------------------------------------------------------------------------------------------------|
| 1      | USB   | <ul><li>USB Type A input</li><li>USB 2.0 standard</li></ul>                                             |
| 2      | RS232 | Serial interface; used for mutual transfer of data between devices                                      |
| 3      | LAN   | Standard RJ45 (10M/100M/1000M) Internet connection interface. Features hub support for network sharing. |

# Side I/O

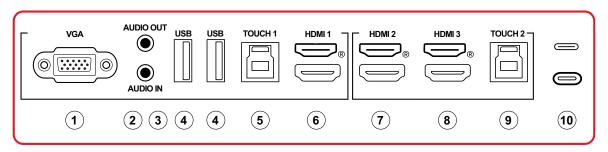

| Number | Item      | Description                                                                                                    |
|--------|-----------|----------------------------------------------------------------------------------------------------|
| 1      | VGA       | External computer video input                                                                                                    |
| 2      | AUDIO OUT | Audio output to an external speaker/headset                                                                                                    |
| 3      | AUDIO IN  | External computer audio input                                                                                                    |
| 4      | USB       | <ul> <li>USB Type A input</li> <li>USB 3.0 standard</li> <li>Connect USB devices such as hard disks, keyboard, mouse, etc.</li> </ul>                                                                                                    |
| 5      | TOUCH 1   | <ul> <li>USB Type B</li> <li>Touch signal output to external computer</li> <li>After connection (with an external computer), the device connected to the USB port can directly be used by the external computer</li> <li>NOTE: Pairs with the HDMI 1 port.</li> </ul>             |
| 6      | HDMI 1    | <ul> <li>HDMI input</li> <li>Connect to a computer with HDMI output, set-top box, or other video device</li> <li>Supports 4K display; HDMI v. 2.0; CEC; ARC</li> </ul>                                                                                                    |
| 7      | HDMI 2    | <ul> <li>HDMI input</li> <li>Connect to a computer with HDMI output, set-top box, or other video device</li> <li>Supports 4K display; HDMI v. 2.0; CEC; ARC</li> </ul>                                                                                                    |
| 8      | HDMI 3    | <ul> <li>HDMI input</li> <li>Connect to a computer with HDMI output, set-top box, or other video device</li> <li>Supports 4K display; HDMI v. 2.0; CEC; ARC</li> </ul>                                                                                                    |
| 9      | TOUCH 2   | <ul> <li>USB Type B</li> <li>Touch signal output to external computer</li> <li>After connection (with an external computer), the device connected to the USB port can directly be used by the external computer</li> <li>NOTE: Pairs with the HDMI 2 and HDMI 3 ports.</li> </ul> |

| Number | ltem | Description                                                                                                    |
|--------|------|----------------------------------------------------------------------------------------------------|
|        |      | C Type Port input                                                                                                |
|        |      | USB 3.0 standard                                                                                                 |
| 10     |      | Supports DP v. 1.2 with audio, video, and touch                                                                  |
|        |      | <ul> <li>Supports power charge up to 65W. Power charge<br/>supported: 5V/3A, 9V/3A, 15V/3A, 20V/3.25A</li> </ul> |

#### **Remote Control**

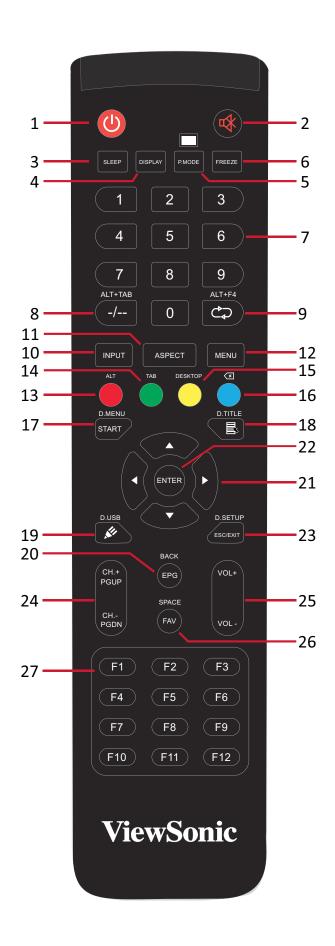

| Number | Item                                                                                                    | Description                                                       |
|--------|----------------------------------------------------------------------------------------------------|-------------------------------------------------------------------|
| 1      | ഗ                                                                                                    | Power on/off                                                      |
| 2      | ₩                                                                                                    | Mute/Unmute                                                       |
| 3      | SLEEP                                                                                                    | Sleep Mode                                                        |
| 4      | DISPLAY                                                                                                    | For Non-Android sources; display current input source information |
| 5      | P.MODE                                                                                                    | Blank Screen                                                      |
| 6      | FREEZE                                                                                                    | Freeze Screen                                                     |
| 7      |                                                                                                    | Numeric input buttons                                             |
| 8      | ALT+TAB<br>-/                                                                                                    | Slot-in computer space bar Alt+Tab                                |
| 9      | ALT+F4<br>Ĉ⊋                                                                                                    | Slot-in computer, close program window                            |
| 10     | INPUT                                                                                                    | Input source selection                                            |
| 11     | ASPECT                                                                                                    | Back to slot-in system main interface                             |
| 12     | MENU                                                                                                    | Access Settings                                                   |
| 13     | Red / ALT                                                                                                    | Screen capture                                                    |
| 14     | Green / TAB                                                                                                    | PC¹ [Tab] button                                                  |
| 15     | Yellow / DESKTOP                                                                                                    | Switch to slot-in PC desktop                                      |
| 16     | BLUE/⋘                                                                                                    | PC¹ [Backspace] button                                            |
| 17     | START / D.MENU                                                                                                    | PC¹ [Windows] button                                              |
| 18     | Image: Image of the properties of the properties of | PC¹ [Menu] button                                                 |
| 19     | <b>₡</b> / D.USB                                                                                                    | Writing software setup                                            |
| 20     | EPG/BACK                                                                                                    | Return button                                                     |
| 21     | <b>▲</b> /▼/ <b>∢</b> /▶                                                                                                    | Scroll up, down, left, and right                                  |
| 22     | ENTER                                                                                                    | Confirm selection/state                                           |
| 23     | ESC / EXIT /<br>D.SETUP                                                                                                    | Shortcut button to exit dialogue boxes                            |
| 24     | CH.+/PGUP/CH/<br>PGDN                                                                                                    | CH+: PC previous page<br>CH-: PC next page                        |
| 25     | VOL+ / VOL-                                                                                                    | Increase/Decrease volume                                          |
| 26     | FAV / SPACE                                                                                                    | PC¹ [Space] button                                                |
| 27     | F1-F12                                                                                                    | Built-in computer F1 - F12 function button                        |

<sup>&</sup>lt;sup>1</sup> All computer-related function keys are not available without a slot-in computer.

#### **Inserting Remote Control Batteries**

To insert batteries into the remote control:

- 1. Remove the cover on the rear of the remote control.
- **2.** Insert two "AAA" batteries, ensuring the "+" symbol on the battery matches the "+" on the battery post.
- **3.** Replace the cover by aligning it with the slot on the remote control and snapping the latch shut.

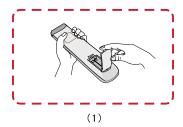

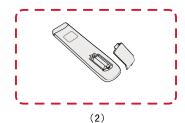

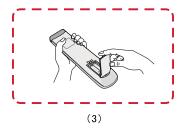

**WARNING:** There is a risk of explosion if batteries are replaced with the incorrect type.

#### NOTE:

- It is recommended that you do not mix battery types.
- Always dispose of old batteries in an environmentally friendly way. Contact your local government for more information on how to dispose of batteries safely.

### **Remote Control Receiver Range**

The working range of the remote control is shown here. It has an effective range of 8 meters, 30° degrees left and right. Ensure there is nothing obstructing the remote control's signal to the receiver.

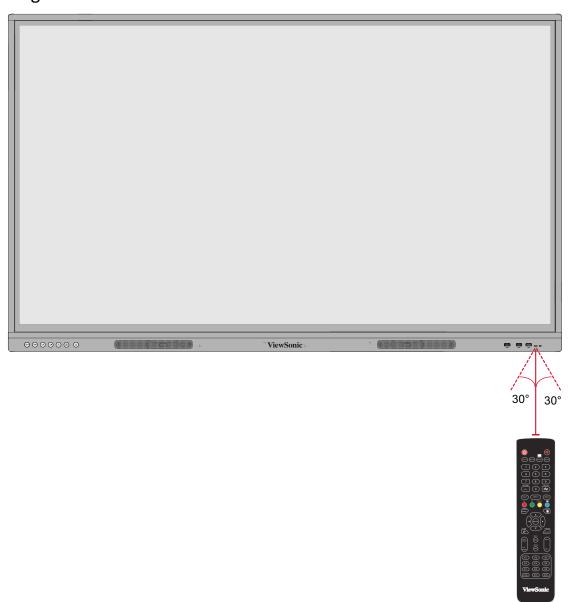

#### **Using Gestures**

Touch gestures allow the user to use pre-determined commands without using a keyboard or mouse. Using gestures on the ViewBoard, the user can select/deselect objects, change the location of an object, access settings, erase digital ink, and much more.

#### **Select and Deselect an Object (Clicking)**

Press and release the ViewBoard to select/deselect options or objects. This is like a single, standard left mouse click.

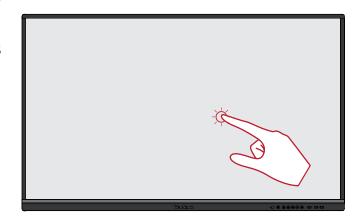

#### **Display Menu Options (Right-Clicking)**

Press and hold the ViewBoard with your finger. This is like a single, standard right mouse click.

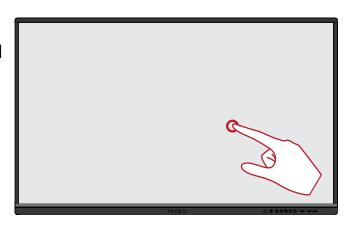

#### **Double-Clicking**

Quickly press and release twice in the same location on the ViewBoard. This is like a double, standard left mouse click.

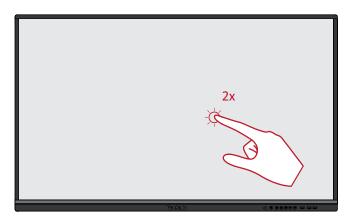

#### **Moving an Object**

Press and hold the object on the ViewBoard and slowly drag it with your finger to your desired location.

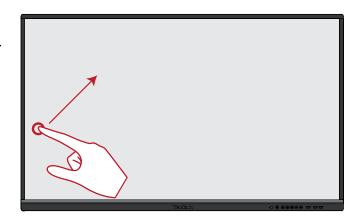

#### **Erasing Digital Ink**

Use your flattened hand, palm, or fist on the ViewBoard and move your hand across the area which you wish to erase.

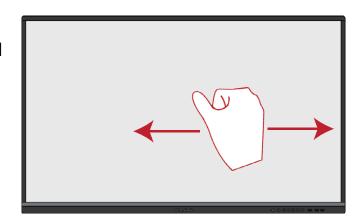

### **Swipe Up for General Settings**

Swipe up from the bottom of the ViewBoard to launch the General Settings.

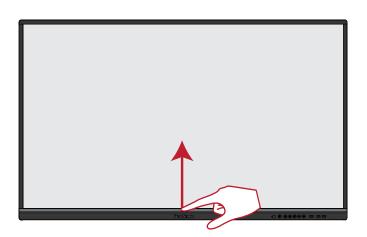

# **Making Connections**

# **Connecting to Power**

- 1. Connect the power cord to the AC IN jack at the rear of the device.
- 2. Plug the power cord plug into a power outlet.

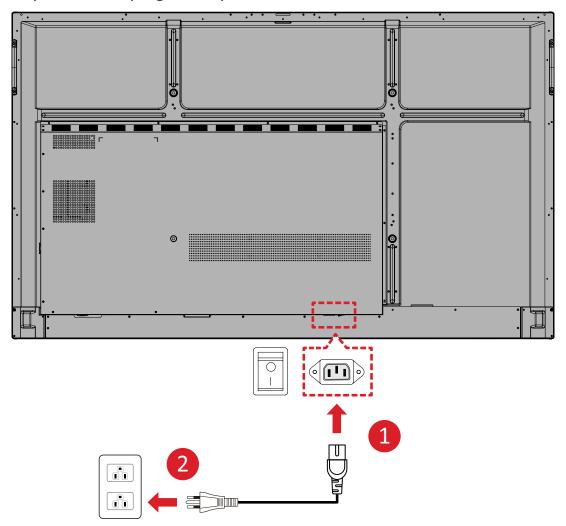

# **Connecting External Devices and Touch Connection**

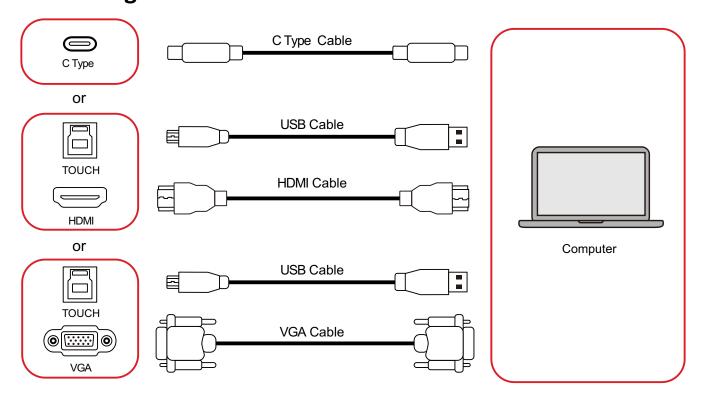

Your external device(s) can be connected in any of the following configurations:

### **C Type Connection**

To connect via C Type:

Connect a C Type cable from your external device to a **C Type** port on the ViewBoard.

#### **HDMI Connection**

To connect via HDMI:

- **1.** Connect an HDMI cable from your external device to the **HDMI 1/2/3** port on the ViewBoard.
- **2.** Connect a USB Type B to A to the external device from the appropriate **TOUCH** port of the ViewBoard.

**NOTE:** The **TOUCH 1** port is for the **HDMI 1** and **VGA** ports. The **TOUCH 2** port is for the **HDMI 2** and **HDMI 3** ports.

#### **VGA Connection**

To connect via VGA:

- **1.** Connect a VGA cable from your external device to the **VGA** port on the ViewBoard.
- 2. Connect a USB Type B to A to the external device from the **TOUCH 2** port of the ViewBoard.

**NOTE:** The **TOUCH 1** port is for the **HDMI 1** and **VGA** ports. The **TOUCH 2** port is for the **HDMI 2** and **HDMI 3** ports.

## **RS-232 Connection**

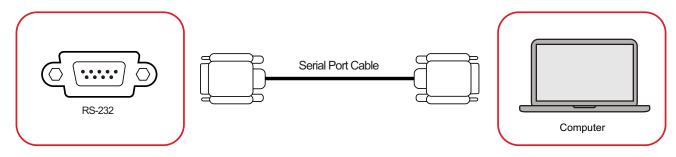

When you use a RS-232 serial port cable to connect your display to an external computer certain functions can be controlled remotely by the PC, including Power ON/OFF, Volume adjustment, Input select, Brightness, and more.

# **USB and Networking Connections**

Just like any PC, it is easy to connect various USB devices and other peripherals to your ViewBoard.

### **USB Peripherals**

Plug the USB device into a **USB** port.

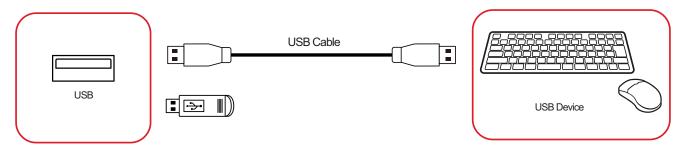

### **Networking and Modem cables**

Plug the network cable into a LAN port.

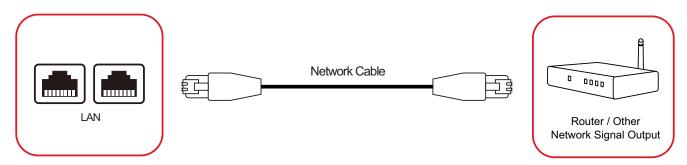

# **Media Player Connection**

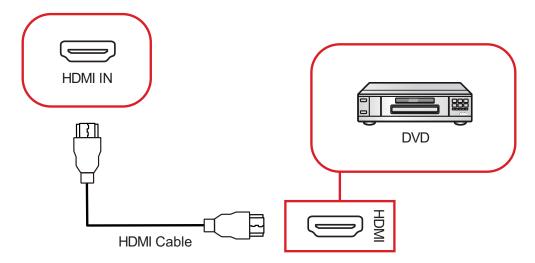

To connect to a media player:

- **1.** Connect the HDMI cable to a **HDMI** port on your ViewBoard and peripheral device.
- 2. Plug in the power cord of your ViewBoard, and turn on the power supply switch.
- 3. Press the **U** Power button on the ViewBoard to turn the screen on.
- **4.** Press the **INPUT** button on the remote control and switch to the "HDMI" input source.

#### **Audio Connection**

The ViewBoard supports Audio In, Audio Out, and SPDIF.

#### **Audio In**

To play audio from your external device through the ViewBoard's speakers, connect one end of an audio cable to your external device, and the other end to the ViewBoard's **AUDIO IN** port.

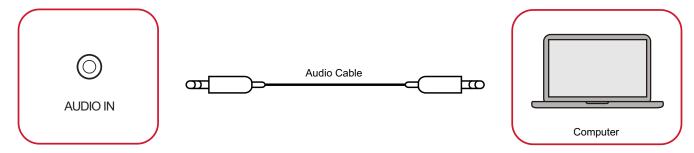

#### **Audio Out**

To play audio from the ViewBoard through an external speaker, connect one end of an audio cable to the external speaker, and the other end to the ViewBoard's **AUDIO OUT** port.

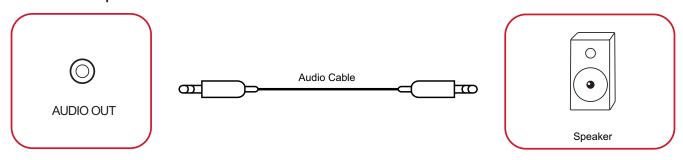

# **Optional Connections**

The ViewBoard comes with an **OPS Slot** for an optional add-on such as a slot-in PC (e.g., VPC-25-O).

## Slot-in PC (OPS Slot) Installation

**1.** Remove the **OPS Slot** cover of the display.

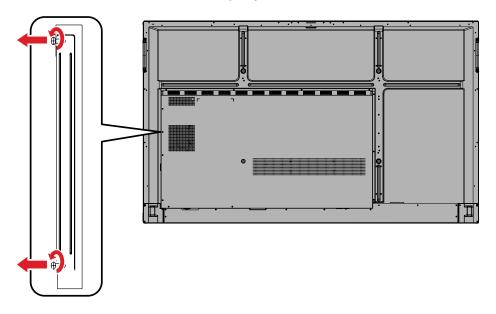

2. Carefully insert the slot-in PC into the OPS Slot of the display.

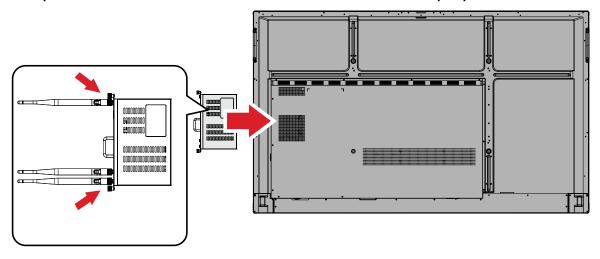

**3.** Secure the slot-in PC to the display.

# **Using Your ViewBoard**

# **Powering ON/OFF your ViewBoard**

**1.** Ensure the power cord is connected, plugged into a power outlet, and the **Power Switch** is in the "ON" position.

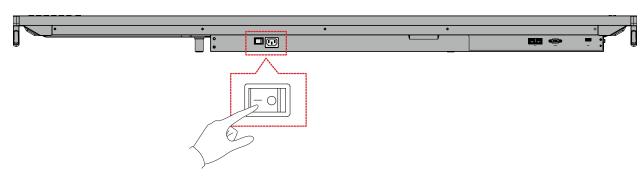

**NOTE:** The AC Power input and **Power Switch** are located at the bottom of the display.

2. Press the U Power button to turn ON the ViewBoard.

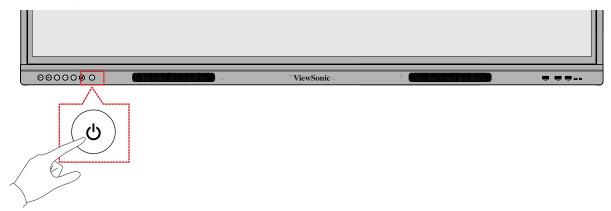

**3.** To turn the ViewBoard OFF, press and hold the **U** Power button.

# On-Screen Display (OSD) Menu Tree

| Main Menu | Sub-menu          | Menu Option    |  |
|-----------|-------------------|----------------|--|
|           | H Position        | (-/+, 0~100)   |  |
|           | V Position        | (-/+, 0~100)   |  |
|           | Clock             | (-/+, 0~100)   |  |
|           | Clock Phase       | (-/+, 0~100)   |  |
|           |                   | Full           |  |
| \( \( \)  |                   | Normal (4:3)   |  |
| VGA       | Zoom Mode         | Real (1:1)     |  |
|           |                   | Dynamic (16:9) |  |
|           |                   | 21:9           |  |
|           | Auto Adjust       | ОК             |  |
|           | Caroon Dooot      | Cancel         |  |
|           | Screen Reset      | Reset          |  |
|           |                   | Normal         |  |
|           | Distura Mada      | Dynamic        |  |
|           | Picture Mode      | Soft           |  |
|           |                   | User           |  |
|           | Contrast          | (-/+, 0~100)   |  |
|           | Brightness        | (-/+, 0~100)   |  |
|           | Color             | (-/+, 0~100)   |  |
|           | Tint              | (-/+, 0~100)   |  |
|           | Sharpness         | (-/+, 0~100)   |  |
|           |                   | Warm (7500K)   |  |
| Picture   | Color Temperature | Normal (9300K) |  |
| ricture   | color lemperature | Cool (10000K)  |  |
|           |                   | User           |  |
|           |                   | Off            |  |
|           | Noise Reduction   | Low            |  |
|           | Worse Reduction   | Medium         |  |
|           |                   | High           |  |
|           | Overscan          | Off            |  |
|           |                   | On             |  |
|           |                   | Full Range     |  |
|           | RGB Range         | Limited Range  |  |
|           |                   | Auto           |  |

| Main Menu | Sub-menu                       | Menu         | Option |
|-----------|--------------------------------|--------------|--------|
|           | Elialian Enga                  | Off          |        |
|           | Flicker Free                   | On           |        |
|           | Blue Light Filter              | (-/+, 0~100) |        |
|           |                                | Native       |        |
| Picture   | Gamma Set                      | 2.2          |        |
|           |                                | 2.4          |        |
|           | Backlight                      | (-/+, 0~100) |        |
|           | Picture Reset                  | Cancel       |        |
|           | Picture Reset                  | Reset        |        |
|           |                                | Speaker      |        |
|           | Volume Control                 | Audio Out    |        |
|           |                                | Sync         |        |
|           | Treble                         | (-/+, 0~100) |        |
|           | Bass                           | (-/+, 0~100) |        |
|           | Balance                        | (-/+, 0~100) |        |
|           | Volume                         | (-/+, 0~100) |        |
|           | Maximum Volume                 | (-/+, 0~100) |        |
| Audio     | Minimum Volume                 | (-/+, 0~100) |        |
|           | D.A., de                       | Off          |        |
|           | Mute                           | On           |        |
|           | Audia Out Cons                 | Enable       |        |
|           | Audio Out Sync                 | Disable      |        |
|           | Audio Out Volume<br>(Line Out) | (-/+, 0~100) |        |
|           | Audio Poset                    | Cancel       |        |
|           | Audio Reset                    | Reset        |        |

| Main Menu | Sub-menu              | Sub-menu Menu Option  |        |
|-----------|-----------------------|-----------------------|--------|
|           |                       | Off                   | •      |
|           | Off Time              | 1 hour~24 hours       |        |
|           |                       | Set Date              |        |
|           | Data and Time         | Set Time              |        |
|           | Date and Time         | Choose Time Zone      |        |
|           |                       | Use 24-hour Format    |        |
|           |                       | Schedule List         |        |
|           |                       | Enable                |        |
|           |                       | Start Time            |        |
|           |                       | End Time              |        |
|           |                       |                       | HDMI 1 |
|           | Schedule              |                       | HDMI 2 |
| Time      | Scriedule             | Input                 | HDMI 3 |
| lille     |                       |                       | PC     |
|           |                       |                       | Type C |
|           |                       |                       | VGA    |
|           |                       | Day of the Week       |        |
|           |                       | Every Week            |        |
|           | OSD Turn Off          | Off                   |        |
|           | OSD TUTTION           | 5/15/30/60 seconds    |        |
|           | Input Information     | Off                   |        |
|           | Input information     | 5/10/20/30/60 seconds |        |
|           | Automatic Date & Time | Off                   |        |
|           | Automatic Bate & Time | On                    |        |
|           | Time Reset            | Cancel                |        |
|           | Time Neset            | Reset                 |        |
|           |                       | Model Name            |        |
| About     | Display Information   | Serial No.            |        |
| ASOUT     | Display information   | Operation Hours       |        |
|           |                       | SW Version            |        |

| Main Menu | Sub-menu Menu Option |                       |                  |           |
|-----------|----------------------|-----------------------|------------------|-----------|
|           |                      | Panel Saving          | Brightness       | Off<br>On |
|           |                      |                       | Mode 1           |           |
|           | Saving               | Power Save            | Mode 2           |           |
|           | Saving               | 1 OWE! Save           | Mode 3           |           |
|           |                      |                       | Mode 4           |           |
|           |                      | Power LED Light       | Off              |           |
|           |                      | TOWER LED LIGHT       | On               |           |
|           |                      |                       | HDMI 1           |           |
|           |                      |                       | HDMI 2           |           |
|           |                      | Boot On Source        | HDMI 3           |           |
|           | Poot                 | Boot on source        | PC               |           |
|           | Boot                 |                       | Type C           |           |
|           |                      |                       | VGA              |           |
| Advanced  |                      | Boot On Logo          | Off              |           |
| Options   |                      |                       | On               |           |
|           |                      | Auto Signal Detection | Off              |           |
|           |                      |                       | On               |           |
|           |                      | No Signal Standby     | Off              |           |
|           |                      |                       | 0 mins           |           |
|           |                      |                       | 5 mins           |           |
|           |                      |                       | 15 mins          |           |
|           |                      |                       | 30 mins          |           |
|           |                      | HDMI with One Wire    | Off<br>(default) |           |
|           |                      |                       | On               |           |
|           | Port                 | USB Cloning           | Import           |           |
|           |                      |                       | Export           |           |
|           |                      | USB Auto Play         | Off              |           |
|           |                      |                       | On               |           |

| Main Menu        | Sub-menu                 | nenu Menu Option      |                     |  |
|------------------|--------------------------|-----------------------|---------------------|--|
|                  |                          |                       | Power Off           |  |
|                  |                          | Switch On State       | Forced On           |  |
|                  |                          |                       | Last Status         |  |
|                  |                          | ) WO                  | Off                 |  |
|                  |                          | WOL                   | On                  |  |
| Advanced Options | Others                   | Monitor ID            | Monitor<br>ID: 1~98 |  |
|                  |                          | OSD Language          |                     |  |
|                  |                          | Factory Poset         | Cancel              |  |
|                  |                          | Factory Reset         | Reset               |  |
|                  |                          | Advanced Ontion Poset | Cancel              |  |
|                  |                          | Advanced Option Reset | Reset               |  |
|                  | Energy Star Light Sensor | Off                   |                     |  |
|                  |                          | On                    |                     |  |
|                  |                          | Off                   |                     |  |
|                  |                          | On                    |                     |  |
|                  | IP                       |                       |                     |  |
|                  | Port                     |                       |                     |  |
|                  |                          | HDMI 1                |                     |  |
| Other            |                          | HDMI 2                |                     |  |
| Settings         | Input Source             | HDMI 3                |                     |  |
|                  | mparadaree               | PC                    |                     |  |
|                  |                          | Type C                |                     |  |
|                  |                          | VGA                   |                     |  |
|                  |                          | Full                  |                     |  |
|                  |                          | Normal (4:3)          |                     |  |
|                  | Aspect Ratio             | Real (1:1)            |                     |  |
|                  |                          | Dynamic (16:9)        |                     |  |
|                  |                          | 21:9                  |                     |  |

# **On-Screen Display (OSD) Menu Operation**

Access VGA, Picture, Audio, Time, About, Advanced Options, and Other Settings settings through the OSD Menu.

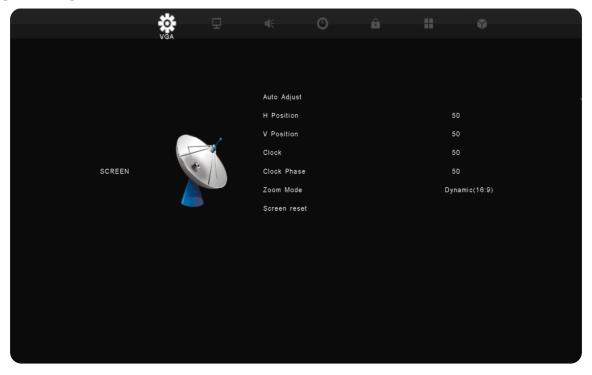

Open the OSD Menu by pressing **MENU** on the remote control or the **Menu** button (( ) on the front Control Panel.

# **VGA**

**NOTE:** For VGA input source only.

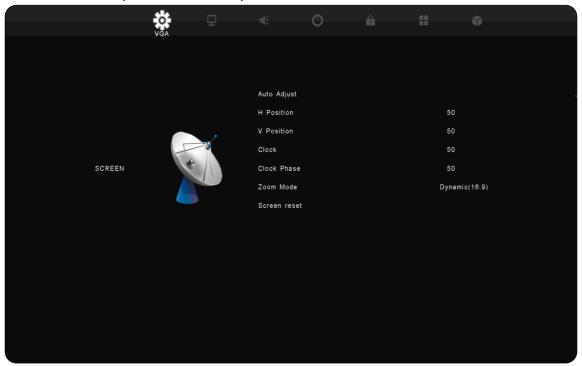

| Item                                                                                    | Description                                                                                       |  |  |
|-----------------------------------------------------------------------------------------|---------------------------------------------------------------------------------------------------|--|--|
| H Position                                                                              | Adjust the screen image position horizontally.                                                    |  |  |
| V Position                                                                              | Adjust the screen image position vertically.                                                      |  |  |
| Clock                                                                                   | Adjust the frequency of the pixel clock signal. This will affect the resolution and refresh rate. |  |  |
| Clock Phase Adjust the clock phase to improve the display's clarity and avo flickering. |                                                                                                   |  |  |
| Zoom Mode                                                                               | Select the aspect ratio of the display.                                                           |  |  |
| Auto Adjust                                                                             | Automatically adjust the position of the screen image.                                            |  |  |
| Screen Reset                                                                            | Reset the Screen settings to their default settings.                                              |  |  |

# **Picture**

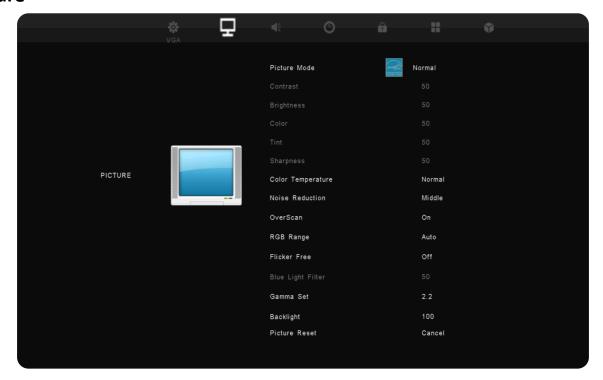

| Item         | Description                                                                                                    |         |                                                         |
|--------------|----------------------------------------------------------------------------------------------------|---------|---------------------------------------------------------|
|              | Select a predefined picture setting.                                                                                                    |         |                                                         |
|              |                                                                                                    | Mode    | Description                                             |
|              |                                                                                                    | Normal  | Default picture mode.                                   |
| Picture Mode |                                                                                                    | Dynamic | Picture will adjust according to the on-screen content. |
|              |                                                                                                    | Soft    | A high brightness level with lower contrast level.      |
|              |                                                                                                    | User    | User's custom settings.                                 |
| Contrast     | Adjusts the difference between the image background (black level) and the foreground (white level). Use this to set the peak white level after you have previously adjusted the <b>Brightness</b> setting to suit your selected input and viewing environment. |         |                                                         |
| Brightness   | Adjusts background black levels of the screen image. The higher the value, the brighter the image. Lower values will result in a darker image.                                                                                                    |         |                                                         |
| Color        | Adjust an image from black and white to fully saturated color.                                                                                                    |         |                                                         |
| Tint         | The higher the value, the more greenish the picture becomes. The lower the value, the more reddish the picture becomes.                                                                                                    |         |                                                         |
| Sharpness    | A high value results in a sharper picture; a low value softens the picture.                                                                                                    |         |                                                         |

| Item              | Description                                                                                                    |                                    |                                      |  |
|-------------------|----------------------------------------------------------------------------------------------------|------------------------------------|--------------------------------------|--|
|                   | Adjust the color temperature value.                                                                                       |                                    |                                      |  |
|                   | M                                                                                                    | lode                               | Description                          |  |
| Color             | w                                                                                                    | /arm                               | Set the color temperature to 7500K.  |  |
| Temperature       | No                                                                                                    | ormal                              | Set the color temperature to 9300K.  |  |
|                   | c                                                                                                    | Cool                               | Set the color temperature to 10000K. |  |
|                   | U                                                                                                    | Jser                               | User's custom settings.              |  |
| Noise Reduction   | Reduce                                                                                                    | Reduce image noise and distortion. |                                      |  |
| Overscan          | Automatically enlarge the original picture horizontally and vertically to an equal aspect ratio that fills the screen.    |                                    |                                      |  |
| RGB Range         | Manually change the color format options to fit the correct color format range if the colors are not displayed correctly. |                                    |                                      |  |
| Flicker Free      | Reduce or eliminate screen flicker.                                                                                       |                                    |                                      |  |
| Blue Light Filter | Adjusts the filter that blocks high-energy blue light for a more comfortable viewing experience.                          |                                    |                                      |  |
| Gamma Set         | Reflects the relationship between input source and picture brightness.                                                    |                                    |                                      |  |
| Backlight         | Adjust the backlight value.                                                                                               |                                    |                                      |  |
| Picture Reset     | Reset the Picture settings to their default settings.                                                                     |                                    |                                      |  |

# Audio

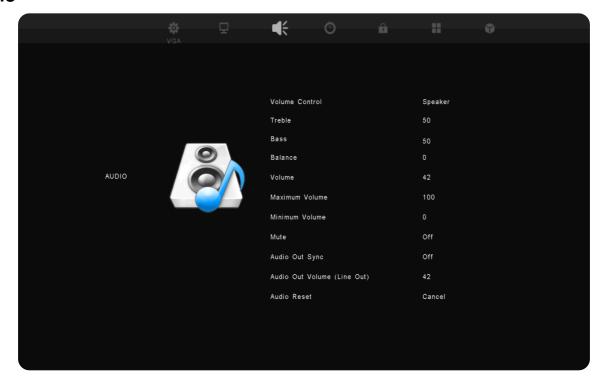

| Item                           | Description                                                       |                                                                                                    |  |
|--------------------------------|-------------------------------------------------------------------|----------------------------------------------------------------------------------------------------|--|
|                                | Select which component has sound and controls the volume.         |                                                                                                    |  |
|                                | Mode                                                              | Description                                                                                           |  |
| Volume Control                 | Speaker                                                           | Only the display's speakers will have sound and the remote control will control the speakers' volume. |  |
|                                | Audio Out                                                         | Only Audio Out will have sound and the remote control will control Audio Out's volume.                |  |
|                                | Sync                                                              | Both the Speaker and Audio Out will have sound.                                                       |  |
| Treble                         | Increase or decrease the treble level (higher-pitched sounds).    |                                                                                                    |  |
| Bass                           | Increase or decrease the bass level (lower-pitched sounds).       |                                                                                                    |  |
| Balance                        | Adjust the left/right speaker balance.                            |                                                                                                    |  |
| Volume                         | Increase or decrease the display's volume level.                  |                                                                                                    |  |
| Maximum<br>Volume              | Set the display's maximum volume level.                           |                                                                                                    |  |
| Minimum Volume                 | Set the display's minimum volume level.                           |                                                                                                    |  |
| Mute                           | Toggle mute on or off.                                            |                                                                                                    |  |
| Audio Out Sync                 | Sync the Audio Out Volume (Line Out) with the display's speakers. |                                                                                                    |  |
| Audio Out<br>Volume (Line Out) | Increase or decrease the Audio Out volume level.                  |                                                                                                    |  |
| Audio Reset                    | Reset the Audio settings to their default settings.               |                                                                                                    |  |

# Time

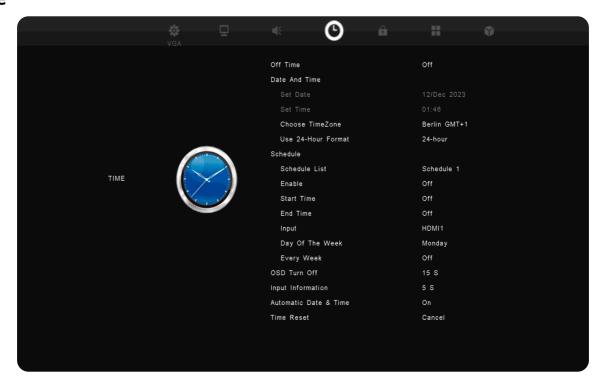

| Item                     | Description                                                                    |  |
|--------------------------|--------------------------------------------------------------------------------|--|
| Off Timer                | Set a time for the ViewBoard to automatically power off.                       |  |
| Date and Time            | Set the ViewBoard's system time and format.                                    |  |
| Schedule                 | Set up to seven different time intervals for the display to be active.         |  |
| OSD Turn Off             | Set the length of time the OSD Menu remains on screen.                         |  |
| Input<br>Information     | Set the length of time the input information will be displayed on the display. |  |
| Automatic Date<br>& Time | Automatically set the date and time.                                           |  |
| Time Reset               | Reset the Time settings to their default settings.                             |  |

# **About**

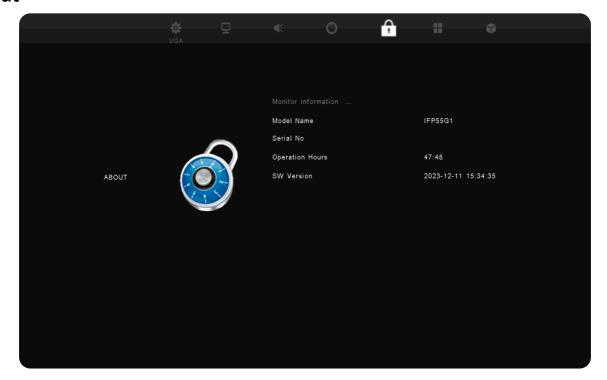

| Item                   | Description                                                                                       |
|------------------------|---------------------------------------------------------------------------------------------------|
| Display<br>Information | See information about the display: Model Name, Serial No., Operation Hours, and Software Version. |

# **Advanced Options**

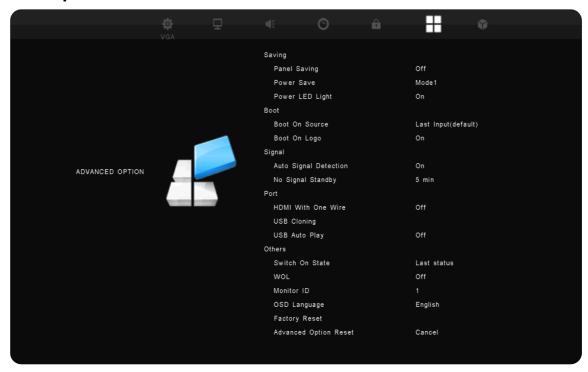

| Item   | Description                                                                   |                                                                                                    |  |
|--------|-------------------------------------------------------------------------------|----------------------------------------------------------------------------------------------------|--|
|        | to 40% of its ma                                                              | the ViewBoard display's brightness will be limited aximum brightness level.  The power saving modes to enable power saving. |  |
|        | Mode                                                                          | Description                                                                                                    |  |
| Saving | Mode 1                                                                        | TCP off, WOL on.                                                                                                    |  |
|        | Mode 2                                                                        | TCP off, WOL on, wake up by video signal resume.                                                                            |  |
|        | Mode 3                                                                        | TCP on, WOL off, wake up by video signal resume.                                                                            |  |
|        | Mode 4                                                                        | TCP on, WOL off, no wake up by video signal resume support.                                                                 |  |
|        | Power LED Light Turn on/off the                                               | ViewBoard's power indicator light.                                                                                          |  |
| Boot   | Boot On Source<br>Select which inpon.                                         | out source to use when the Viewboard is powered                                                                             |  |
|        | Boot On Logo Select a boot up logo to display when the ViewBoard is starting. |                                                                                                    |  |

| ltem   |                                                                                                    | Description                                                     |  |
|--------|----------------------------------------------------------------------------------------------------|-----------------------------------------------------------------|--|
| Signal | Auto Signal Detection Enable to automatically detect input sources and display them.  No Signal Standby Enable to go to standby mode when there is no input source detected.                                                                                                    |                                                                 |  |
| Port   | HDMI with One Wire When ON, HDMI CEC will be enabled. HDMI CEC synchronizes device power on/off operation via HDMI connection.  USB Cloning Import/export OSD Settings to a USB storage device.  USB Auto Play When on, the ViewBoard will copy media files from an external storage device (e.g., USB drive) to internal storage, then play the media files automatically. |                                                                 |  |
|        | Switch On State Select the display status for the next time the power cord is connected to a power outlet.                                                                                                    |                                                                 |  |
|        | Mode                                                                                                    | Description                                                     |  |
|        | Power Off                                                                                                    | The ViewBoard will remain OFF when the power cord is connected. |  |
|        | Forced On                                                                                                    | The ViewBoard will turn ON when the power cord is connected.    |  |
|        | Last Status                                                                                                    | The display will return to the previous power status.           |  |
| Others | WOL (Wake On LAN) When on, the ViewBoard will turn ON automatically after plugging in a LAN cable when the screen is off.  Monitor ID Assign a number to remote control the display by RS-232.  NOTE: The number range is: 1~98; 99 is reserved for "All Displays".                                                                                                    |                                                                 |  |
|        | OSD Language Set the preferred language for the ViewBoard.                                                                                                    |                                                                 |  |
|        | Factory Reset  Reset all OSD Menu settings to their default settings.                                                                                                    |                                                                 |  |
|        | Advanced Options Reset  Reset the Advanced Options settings to their default settings.                                                                                                    |                                                                 |  |

# **Other Settings**

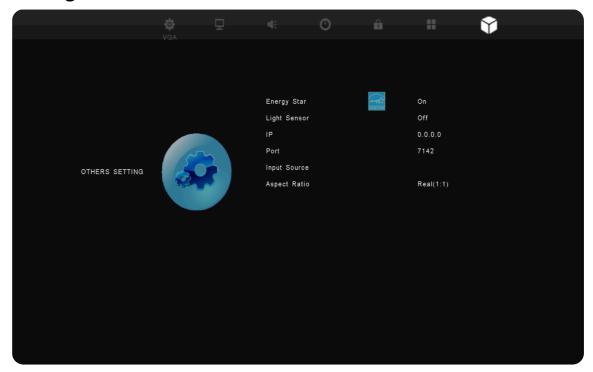

| Item         | Description                          |
|--------------|--------------------------------------|
| Energy Star  | Toggle Energy Star on or off.        |
| Light Sensor | Toggle the light sensor on or off.   |
| IP           | View the current IP address.         |
| Port         | View the current port number.        |
| Input Source | View the current input source.       |
| Aspect Ratio | See the aspect ratio of the display. |

### Low Blue Light Filter and Eye Health

The low blue light filter blocks high-energy blue light for a more comfortable viewing experience.

#### **Calculating Breaks**

When viewing screens for extended periods, it is recommended to take periodic breaks from viewing. Short breaks of at least 10 minutes are recommended after one (1) hour of continuous viewing.

Taking shorter, more frequent breaks are generally more beneficial than longer, less frequent breaks.

### Focus Fatigue (20-20-20 Rule)

To reduce the risk of eye fatigue by constantly looking at the screen, look away from the screen at least every 20 minutes and gaze at a distant object (at least 20 feet away) for at least 20 seconds.

#### **Looking at Distant Objects**

While taking breaks, users can further reduce eye strain and dryness by focusing on objects that are further away from them for 10-15 seconds, then gaze at something up close for 10-15 seconds. Repeat this up to 10 times. This exercise reduces the risk of your eyes' focusing ability to "lock up" after prolonged computer work.

#### **Eye and Neck Exercises**

#### **Eye Exercises**

Eye exercises can help minimize eye strain. Slowly roll your eyes to the left, right, up, and down. Repeat as many times as needed.

## Exercises for the eyes

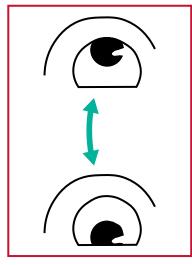

(1) Keep the body and the head upright. Move the eyes up to look at the ceiling, then turn down to look at the floor.

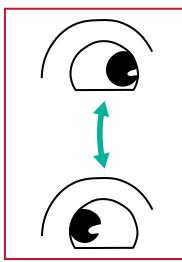

(2) Move the eyes left and right slowly to look at objects on the two sides.

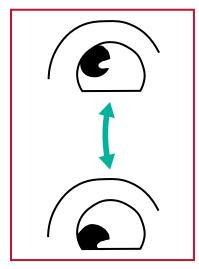

(3) Move the eyes to look at objects at the right upper direction and then right lower direction.

Repeat for the left upper and left lower directions.

## **Neck Exercises**

Neck exercises can also help minimize eye strain. Relax your arms and let them hang at your sides, bend forward slightly to stretch the neck, turn your head to the right and to the left. Repeat as many times as needed.

# **RS-232 Protocol**

This document describes the hardware interface spec and software protocols of RS-232 interface communication between ViewSonic LFD and PC or other control units with RS-232 protocol.

The protocol contains three command sections:

- Set-Function
- Get-Function
- Remote control pass-through mode

**NOTE:** Below, "PC" represents all the control units that can send or receive the RS-232 protocol command.

# **Description**

## **RS-232 Hardware Specification**

ViewSonic LFD communication port on the rear side:

- 1. Connector type: DSUB 9-Pin Male (female or 3.5 mm barrel connector)
- 2. Use of crossover (null modem) cable for connection
- **3.** Pin Assignment:

Male DSUB 9-Pin (preferred)

12345

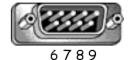

Female DSUB 9-Pin

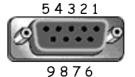

3.5 mm barrel connector (alternative for limited

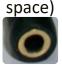

| Pin # | Signal | Remark              |
|-------|--------|---------------------|
| 1     | NC     |                     |
| 2     | RXD    | Input to Display    |
| 3     | TXD    | Output from Display |
| 4     | NC     |                     |
| 5     | GND    |                     |
| 6     | NC     |                     |
| 7     | NC     |                     |
| 8     | NC     |                     |
| 9     | NC     |                     |
| frame | GND    |                     |

| Item   | Signal | Remark              |
|--------|--------|---------------------|
| Tip    | TXD    | Output from Display |
| Ring   | RXD    | Input to Display    |
| Sleeve | GND    |                     |

### **LAN Hardware Specification**

ViewSonic LFD communication port on the rear side:

1. Connector type: 8P8C RJ45

2. Pin Assignment:

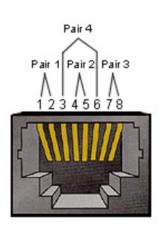

| Pin#  | Signal | Remark              |
|-------|--------|---------------------|
| 1     | TX+    | Output from Display |
| 2     | TX-    | Output from Display |
| 3     | RX+    | Input to Display    |
| 4     | BI_D3+ | For 1G case         |
| 5     | BI_D3- | For 1G case         |
| 6     | RX-    | Input to Display    |
| 7     | BI_D4+ | For 1G case         |
| 8     | BI_D4- | For 1G case         |
| frame | GND    |                     |

## **RS-232 Communication Setting**

Baud Rate Select: 9600bps (fixed)
Data bits: 8 bits (fixed)
Parity: None (fixed)
Stop Bits: 1 (fixed)

# **LAN Communication Setting**

Type: Ethernet Protocol: TCP/IP

Port: 5000 (fixed)

WOL Port: 9 (fixed) for UDP<sub>\*3.2.0</sub>

Cross subnet: No Logon Credentials: No

## **Command Message Reference**

PC sends to LFD command packet followed by "CR". Every time PC sends control command to Display, the Display shall respond as follows:

- 1. If the message is received correctly it will send "+" (02Bh) followed by "CR" (00Dh)
- 2. If the message is received incorrectly it will send "-" (02Dh) followed by "CR" (00Dh)

# **Appendix**

# **Specifications**

| Item                    | Category             | Specifications                                                                                 |                             |                             |                              |
|-------------------------|----------------------|------------------------------------------------------------------------------------------------|-----------------------------|-----------------------------|------------------------------|
| 24 1 1                  | P/N                  | IFP55G1                                                                                        | IFP65G1                     | IFP75G1                     | IFP86G1                      |
| Model                   | No.                  | VS19763                                                                                        | VS19764                     | VS19765                     | VS19766                      |
|                         | Size                 | 55"                                                                                            | 65"                         | 75"                         | 86"                          |
|                         | Display Area<br>(mm) | 1209.6 (H) x<br>680.4 (V)                                                                      | 1428.48 (H) x<br>803.52 (V) | 1649.66 (H) x<br>927.94 (V) | 1895.04 (H) x<br>1065.96 (V) |
| Screen                  | Surface<br>Treatment | Anti-Glare (Haze                                                                               | 25%), Hard Coatir           | ng (3H)                     |                              |
| Screen                  | Brightness           | 350 nits<br>(Typical)                                                                          | 400 nits<br>(Typical)       | 400 nits<br>(Typical)       | 400 nits<br>(Typical)        |
|                         | Native<br>Resolution | 3840 x 2160 (UH                                                                                | ID)                         |                             |                              |
|                         | Touch Point          | Windows OS: 40                                                                                 | points; Android: 2          | 20 points                   |                              |
|                         |                      | 3 x HDMI (HDC                                                                                  | CP 1.4/2.2; CEC; AR         | (C)                         |                              |
|                         |                      | 1 x VGA                                                                                        |                             |                             |                              |
|                         |                      | 1 x Audio In (3                                                                                | .5 mm)                      |                             |                              |
|                         |                      | 1 x RS-232                                                                                     |                             |                             |                              |
| Input Signal            |                      | 1 x USB C Type (DP v. 1.2; PD 65W; Touch; Data; USB 2.0)                                       |                             |                             |                              |
|                         |                      | 2 x USB Type A (2.0)                                                                           |                             |                             |                              |
|                         |                      | 4 x USB Type A (3.0)                                                                           |                             |                             |                              |
|                         |                      | 2 x USB Type B (3.0)                                                                           |                             |                             |                              |
|                         |                      | 1 x RJ45 (LAN-in)                                                                              |                             |                             |                              |
| Output Signal           |                      | 1 x Audio Out (3.5 mm)                                                                         |                             |                             |                              |
|                         |                      | 1 x RJ45 (LAN-                                                                                 |                             |                             |                              |
| Network                 | LAN                  | 10M/100M/1000M (for ViewBoard)<br>10M/100M (for USB C Type)<br>10M/100M/1000M (for Slot-in PC) |                             |                             |                              |
| PC Slot                 |                      | 1 x 80-pin OPS                                                                                 |                             |                             |                              |
| Speaker<br>Output       |                      | 2 x 10W Speaker                                                                                |                             |                             |                              |
| RS-232                  |                      | RS-232 Communication                                                                           |                             |                             |                              |
| Power                   | Voltage              | 100V-240V AC 50/60Hz                                                                           |                             |                             |                              |
|                         | Temperature          | 32° F to 104° F (0° C to 40° C)                                                                |                             |                             |                              |
| Operating<br>Conditions | Humidity             | 20%~80% non-condensing                                                                         |                             |                             |                              |
| 23.131.13113            | Altitude             | ≤ 5,000 m                                                                                      |                             |                             |                              |
| C+                      | Temperature          | 14° F to 140° F (-                                                                             | -10° C to 60° C)            |                             |                              |
| Storage<br>Conditions   | Humidity             | 10%~80% non-condensing                                                                         |                             |                             |                              |
| 201141110113            | Altitude             | ≤ 5,000 m                                                                                      |                             |                             |                              |

| Item        | Category            | Specifications           |                         |                         |                         |
|-------------|---------------------|--------------------------|-------------------------|-------------------------|-------------------------|
| D'          | Physical<br>(mm)    | 1262.5 x 770 x<br>85.7   | 1488 x 896.5 x<br>85.5  | 1708 x 1020 x<br>85.7   | 1957 x 1160 x<br>85.7   |
| Dimensions  | Physical<br>(in)    | 49.7" x 30.3" x<br>3.37" | 58.6" x 35.3" x<br>3.4" | 67.2" x 40.2" x<br>3.4" | 77.0" x 45.7" x<br>3.4" |
| Moight      | Physical<br>(kg)    | 26.90 kg                 | 36.95 kg                | 49.60 kg                | 62.35 kg                |
| Weight      | Physical<br>(lbs)   | 59.30 lbs                | 81.46 lbs               | 109.35 lbs              | 137.46 lbs              |
| Power       | On<br>(Energy Star) | 90.23W                   | 103.8W                  | 110.82W                 | 154.89W                 |
| Consumption | Off                 | < 0.5W                   | < 0.5W                  | < 0.5W                  | < 0.5W                  |

**NOTE:** Product specifications are subject to change without notice.

# **Display Timing Modes**

# HDMI

| Resolution  | Refresh Rate (@)      |
|-------------|-----------------------|
| 640 x 480   | 60 Hz                 |
| 720 x 400   | 70 Hz                 |
| 800 x 600   | 56, 60 Hz             |
| 1024 x 768  | 60 Hz                 |
| 1280 x 768  | 60 Hz                 |
| 1280 x 800  | 60 Hz                 |
| 1280 x 960  | 60 Hz                 |
| 1280 x 1024 | 60 Hz                 |
| 1360 x 768  | 60 Hz                 |
| 1440 x 900  | 60 Hz                 |
| 1680 x 1050 | 60 Hz                 |
| 1920 x 1080 | 60 Hz                 |
| 3840 x 2160 | 24, 25, 30, 50, 60 Hz |

# USB C Type

| Resolution  | Refresh Rate (@)      |
|-------------|-----------------------|
| 640 x 480   | 60 Hz                 |
| 720 x 400   | 70 Hz                 |
| 800 x 600   | 56, 60 Hz             |
| 1024 x 768  | 60 Hz                 |
| 1280 x 768  | 60 Hz                 |
| 1280 x 800  | 60 Hz                 |
| 1280 x 960  | 60 Hz                 |
| 1280 x 1024 | 60 Hz                 |
| 1360 x 768  | 60 Hz                 |
| 1440 x 900  | 60 Hz                 |
| 1680 x 1050 | 60 Hz                 |
| 1920 x 1080 | 60 Hz                 |
| 3840 x 2160 | 24, 25, 30, 50, 60 Hz |

# VGA

| Resolution  | Refresh Rate (@) |
|-------------|------------------|
| 640 x 480   | 60 Hz            |
| 800 x 600   | 56, 60 Hz        |
| 1024 x 768  | 60 Hz            |
| 1280 x 768  | 60 Hz            |
| 1280 x 800  | 60 Hz            |
| 1280 x 960  | 60 Hz            |
| 1280 x 1024 | 60 Hz            |
| 1360 x 768  | 60 Hz            |
| 1680 x 1050 | 60 Hz            |
| 1920 x 1080 | 60 Hz            |

# **Troubleshooting**

This section describes some common problems that you may experience when using the ViewBoard.

| Problem or Issue                | Possible Solutions                                                                          |  |  |
|---------------------------------|---------------------------------------------------------------------------------------------|--|--|
| Remote Control is not working   | <b>1.</b> Check whether something is obstructing the display's remote control receiver.     |  |  |
|                                 | 2. Check whether the batteries in the remote control are installed correctly.               |  |  |
|                                 | <b>3.</b> Check whether the batteries need to be replaced.                                  |  |  |
|                                 | 1. Check whether Sleep mode is enabled.                                                     |  |  |
| The unit turns off unexpectedly | 2. Check if there is a power outage in your area.                                           |  |  |
|                                 | <b>3.</b> Turn on the display and see if the problem is with the signal and control system. |  |  |

# **PC Mode**

| Problem or Issue           | Possible Solutions                                                         |  |
|----------------------------|----------------------------------------------------------------------------|--|
|                            | 1. Check the display settings.                                             |  |
| No PC signal               | 2. Check the display resolution.                                           |  |
| NO PC Signal               | <b>3.</b> Adjust the Hs &Vs (synchronization) settings using the OSD menu. |  |
| De alemane di atua aleie a | 1. Choose auto adjust.                                                     |  |
| Background streaking       | 2. Adjust clock and phase.                                                 |  |
| Line composite of forms of | 1. Choose auto adjust.                                                     |  |
| Unsupported format         | 2. Adjust clock and phase settings.                                        |  |

# **Touch Function**

| Problem or Issue    | Possible Solutions                                         |  |  |  |
|---------------------|------------------------------------------------------------|--|--|--|
|                     | 1. Check that drivers are installed correctly.             |  |  |  |
| Touch function does | 2. Reinstall driver(s).                                    |  |  |  |
| not work            | 3. Check setup and align it.                               |  |  |  |
|                     | <b>4.</b> Check whether the touch pen is working properly. |  |  |  |

# **Video Not Working Properly**

| Problem or Issue      | Possible Solutions                                                      |  |  |
|-----------------------|-------------------------------------------------------------------------|--|--|
|                       | 1. Check the Power status.                                              |  |  |
| No picture/ No sound  | 2. Check the signal cable.                                              |  |  |
|                       | <b>3.</b> Check that the internal PC is installed correctly.            |  |  |
| Picture is unclear or | 1. Check the signal cable.                                              |  |  |
| cuts in and out       | 2. Check if other electronics are interrupting the signal.              |  |  |
| Poor picture          | <b>1.</b> Adjust chroma, brightness, and contrast settings in the menu. |  |  |
|                       | 2. Check the signal cable.                                              |  |  |

# **Audio Not Working Properly**

| Problem or Issue | Possible Solutions                                         |  |  |  |  |
|------------------|------------------------------------------------------------|--|--|--|--|
|                  | 1. Press the Mute/Unmute button.                           |  |  |  |  |
| No sound         | 2. Adjust the volume.                                      |  |  |  |  |
|                  | 3. Check the audio cable.                                  |  |  |  |  |
|                  | 1. Adjust the sound balance in the menu.                   |  |  |  |  |
| One speaker only | 2. Check the sound control panel settings of the computer. |  |  |  |  |
|                  | 3. Check the audio cable.                                  |  |  |  |  |

#### **Maintenance**

#### **General Precautions**

- Make sure the device is turned off and the power cable is unplugged from the power outlet.
- Never spray or pour any liquid directly onto the screen or case.
- Handle the device with care, as a darker-colored device, if scuffed, may show marks more clearly than a lighter-colored device.
- Do not use the system continuously for long periods of time.

#### **Cleaning the Screen**

- Wipe the screen with a clean, soft, lint-free cloth. This removes dust and other particles.
- If the screen is still not clean, apply a small amount of non-ammonia, nonalcohol based glass cleaner onto a clean, soft, lint-free cloth; then wipe the screen.

## **Cleaning the Case**

- Use a soft, dry cloth.
- If the case is still not clean, apply a small amount of non-ammonia, non-alcohol based, mild non-abrasive detergent onto a clean, soft, lint-free cloth, then wipe the surface.

#### **Disclaimer**

- ViewSonic® does not recommend the use of any ammonia or alcohol-based cleaners on the display screen or case. Some chemical cleaners have been reported to damage the screen and/or case of the device.
- ViewSonic® will not be liable for damage resulting from use of any ammonia or alcohol-based cleaners.

**NOTE:** If condensation appears between the glass and the panel, keep the display turned on until the moisture disappears.

# **Regulatory and Service Information**

# **Compliance Information**

This section addresses all connected requirements and statements regarding regulations. Confirmed corresponding applications shall refer to nameplate labels and relevant markings on the unit.

## **FCC Compliance Statement**

This device complies with part 15 of FCC Rules. Operation is subject to the following two conditions: (1) this device may not cause harmful interference, and (2) this device must accept any interference received, including interference that may cause undesired operation. This equipment has been tested and found to comply with the limits for a Class B digital device, pursuant to part 15 of the FCC Rules.

These limits are designed to provide reasonable protection against harmful interference in a residential installation. This equipment generates, uses, and can radiate radio frequency energy, and if not installed and used in accordance with the instructions, may cause harmful interference to radio communications. However, there is no guarantee that interference will not occur in a particular installation. If this equipment does cause harmful interference to radio or television reception, which can be determined by turning the equipment off and on, the user is encouraged to try to correct the interference by one or more of the following measures:

- Reorient or relocate the receiving antenna.
- Increase the separation between the equipment and receiver.
- Connect the equipment into an outlet on a circuit different from that to which the receiver is connected.
- Consult the dealer or an experienced radio/TV technician for help.

**Warning:** You are cautioned that changes or modifications not expressly approved by the party responsible for compliance could void your authority to operate the equipment.

# **Industry Canada Statement**

CAN ICES-003(B) / NMB-003(B)

# **CE Conformity for European Countries**

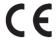

The device complies with the EMC Directive 2014/30/EU and Low Voltage Directive 2014/35/EU.

#### The following information is only for EU-member states:

The mark shown to the right is in compliance with the Waste Electrical and Electronic Equipment Directive 2012/19/EU (WEEE). The mark indicates the requirement NOT to dispose of the equipment as unsorted municipal waste, but use the return and collection systems according to local law.

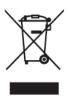

### **Declaration of RoHS2 Compliance**

This product has been designed and manufactured in compliance with Directive 2011/65/EU of the European Parliament and the Council on restriction of the use of certain hazardous substances in electrical and electronic equipment (RoHS2 Directive) and is deemed to comply with the maximum concentration values issued by the European Technical Adaptation Committee (TAC) as shown below:

| Substance                             | Proposed Maximum<br>Concentration | Actual Concentration |
|---------------------------------------|-----------------------------------|----------------------|
| Lead (Pb)                             | 0.1%                              | < 0.1%               |
| Mercury (Hg)                          | 0.1%                              | < 0.1%               |
| Cadmium (Cd)                          | 0.01%                             | < 0.01%              |
| Hexavalent Chromium (Cr6+)            | 0.1%                              | < 0.1%               |
| Polybrominated biphenyls (PBB)        | 0.1%                              | < 0.1%               |
| Polybrominated diphenyl ethers (PBDE) | 0.1%                              | < 0.1%               |
| Bis (2-ethylhexyl) phthalate (DEHP)   | 0.1%                              | < 0.1%               |
| Butyl benzyl phthalate (BBP)          | 0.1%                              | < 0.1%               |
| Dibutyl phthalate (DBP)               | 0.1%                              | < 0.1%               |
| Diisobutyl phthalate (DIBP)           | 0.1%                              | < 0.1%               |

# Certain components of products as stated above are exempted under the Annex III of the RoHS2 Directives as noted below:

- Copper alloy containing up to 4% lead by weight.
- Lead in high melting temperature type solders (i.e. lead-based alloys containing 85% by weight or more lead).
- Electrical and electronic components containing lead in a glass or ceramic other than dielectric ceramic in capacitors, e.g. piezoelectronic devices, or in a glass or ceramic matrix compound.
- Lead in dielectric ceramic in capacitors for a rated voltage of 125V AC or 250V DC or higher.

#### **ENERGY STAR Statement**

ENERGY STAR is a U.S. Environmental Protection Agency voluntary program that helps businesses and individuals save money and protect our climate through superior energy efficiency. Products that earn the ENERGY STAR prevent greenhouse gas emissions by meeting strict energy efficiency criteria or requirements set by the U.S. Environmental Protection Agency.

As an ENERGY STAR Partner, ViewSonic is determined to meet the Energy star Guidelines and mark all certified models with the ENERGY STAR logo.

The following logo appears on all ENERGY STAR-certified models:

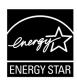

NOTE: The power management features significantly reduce energy consumption when the product is not in use. Power management allows the device to automatically enter a low power "sleep" mode after a defined period of inactivity. And the power management features also enter Sleep Mode or Off Mode within 5 minutes of being disconnected from a host computer. Please note any change in energy settings will increase energy consumption.

#### **Indian Restriction of Hazardous Substances**

Restriction on Hazardous Substances statement (India). This product complies with the "India E-waste Rule 2011" and prohibits use of lead, mercury, hexavalent chromium, polybrominated biphenyls or polybrominated diphenyl ethers in concentrations exceeding 0.1 weight % and 0.01 weight % for cadmium, except for the exemptions set in Schedule 2 of the Rule.

# **Product Disposal at End of Product Life**

ViewSonic® respects the environment and is committed to working and living green. Thank you for being part of Smarter, Greener Computing. Please visit the ViewSonic® website to learn more.

#### **USA & Canada:**

https://www.viewsonic.com/us/go-green-with-viewsonic

## **Europe:**

https://www.viewsonic.com/eu/go-green-with-viewsonic

#### Taiwan:

https://recycle.epa.gov.tw/

# **Copyright Information**

Copyright© ViewSonic® Corporation, 2024. All rights reserved.

Macintosh and Power Macintosh are registered trademarks of Apple Inc.

Microsoft, Windows, and the Windows logo are registered trademarks of Microsoft Corporation in the United States and other countries.

ViewSonic® and the three birds logo are registered trademarks of ViewSonic® Corporation.

VESA is a registered trademark of the Video Electronics Standards Association. DPMS, DisplayPort, and DDC are trademarks of VESA.

ENERGY STAR® is a registered trademark of the U.S. Environmental Protection Agency (EPA).

As an ENERGY STAR® partner, ViewSonic® Corporation has determined that this product meets the ENERGY STAR® guidelines for energy efficiency.

**Disclaimer:** ViewSonic® Corporation shall not be liable for technical or editorial errors or omissions contained herein; nor for incidental or consequential damages resulting from furnishing this material, or the performance or use of this product.

In the interest of continuing product improvement, ViewSonic® Corporation reserves the right to change product specifications without notice. Information in this document may change without notice.

No part of this document may be copied, reproduced, or transmitted by any means, for any purpose without prior written permission from ViewSonic® Corporation.

# **Customer Service**

For technical support or product service, see the table below or contact your reseller.

**NOTE:** You will need the product's serial number.

| Country/ Region       | Website                  | Country/ Region          | Website               |  |  |  |  |  |
|-----------------------|--------------------------|--------------------------|-----------------------|--|--|--|--|--|
| Asia Pacific & Africa |                          |                          |                       |  |  |  |  |  |
| Australia             | www.viewsonic.com/au/    | Bangladesh               | www.viewsonic.com/bd/ |  |  |  |  |  |
| 中国 (China)            | www.viewsonic.com.cn     | 香港 (繁體中文)                | www.viewsonic.com/hk/ |  |  |  |  |  |
| Hong Kong (English)   | www.viewsonic.com/hk-en/ | India                    | www.viewsonic.com/in/ |  |  |  |  |  |
| Indonesia             | www.viewsonic.com/id/    | Israel                   | www.viewsonic.com/il/ |  |  |  |  |  |
| 日本 (Japan)            | www.viewsonic.com/jp/    | Korea                    | www.viewsonic.com/kr/ |  |  |  |  |  |
| Malaysia              | www.viewsonic.com/my/    | Middle East              | www.viewsonic.com/me/ |  |  |  |  |  |
| Myanmar               | www.viewsonic.com/mm/    | Nepal                    | www.viewsonic.com/np/ |  |  |  |  |  |
| New Zealand           | www.viewsonic.com/nz/    | Pakistan                 | www.viewsonic.com/pk/ |  |  |  |  |  |
| Philippines           | www.viewsonic.com/ph/    | Singapore                | www.viewsonic.com/sg/ |  |  |  |  |  |
| 臺灣 (Taiwan)           | www.viewsonic.com/tw/    | ประเทศไทย                | www.viewsonic.com/th/ |  |  |  |  |  |
| Việt Nam              | www.viewsonic.com/vn/    | South Africa & Mauritius | www.viewsonic.com/za/ |  |  |  |  |  |
|                       | Amer                     | ricas                    |                       |  |  |  |  |  |
| United States         | www.viewsonic.com/us     | Canada                   | www.viewsonic.com/us  |  |  |  |  |  |
| Latin America         | www.viewsonic.com/la     |                          |                       |  |  |  |  |  |
|                       | Euro                     | ppe                      |                       |  |  |  |  |  |
| Europe                | www.viewsonic.com/eu/    | France                   | www.viewsonic.com/fr/ |  |  |  |  |  |
| Deutschland           | www.viewsonic.com/de/    | Қазақстан                | www.viewsonic.com/kz/ |  |  |  |  |  |
| Россия                | www.viewsonic.com/ru/    | España                   | www.viewsonic.com/es/ |  |  |  |  |  |
| Türkiye               | www.viewsonic.com/tr/    | Україна                  | www.viewsonic.com/ua/ |  |  |  |  |  |
| United Kingdom        | www.viewsonic.com/uk/    |                          |                       |  |  |  |  |  |

#### **Limited Warranty**

ViewSonic® Smart White Board

### What the warranty covers:

ViewSonic® warrants its products to be free from defects in material and workmanship during the warranty period. If a product proves to be defective in material or workmanship during the warranty period, ViewSonic® will, at its sole option, and as your sole remedy, repair or replace the product with a similar product. Replacement Product or parts may include remanufactured or refurbished parts or components. The repair or replacement unit or parts or components will be covered by the balance of the time remaining on the customer's original limited warranty and the warranty period will not be extended. ViewSonic® provides no warranty for any third-party software whether included with the product or installed by the customer, installation of any unauthorized hardware parts or components (e.g. Projector Lamps). (Please refer to: "What the warranty excludes and does not cover" section).

#### Who the warranty protects:

This warranty is valid only for the first consumer purchaser.

## What the warranty excludes and does not cover:

- Any product on which the serial number has been defaced, modified, or removed.
- Damage, deterioration, or malfunction resulting from:
  - » Accident, misuse, neglect, fire, water, lightning, or other acts of nature, unauthorized product modification, or failure to follow instructions supplied with the product.
  - » Repair or attempted repair by anyone not authorized by ViewSonic®.
  - » Damage to or loss of any programs, data, or removable storage media.
  - » Normal wear and tear.
  - » Removal or installation of the product.
- Software or data loss occurring during repair or replacement.
- Any damage of the product due to shipment.
- Causes external to the product, such as electric power fluctuations or failure.
- Use of supplies or parts not meeting ViewSonic's specifications.
- Failure of owner to perform periodic product maintenance as stated in the User Guide.

- Any other cause which does not relate to a product defect.
- Damage caused by static (non-moving) images displayed for lengthy periods of time (also referred to as image burn-in).
- Software Any third-party software included with the product or installed by the customer.
- Hardware/Accessories/Parts/Components Installation of any unauthorized hardware, accessories, consumable parts or components (e.g. Projector Lamps).
- Damage to, or abuse of, the coating on the surface of the display through inappropriate cleaning as described in the product User Guide.
- Removal, installation, and set-up service charges, including wall-mounting of the product.

#### How to get service:

- For information about receiving service under warranty, contact ViewSonic® Customer Support (Please refer to the "Customer Service" page). You will need to provide your product's serial number.
- To obtain warranty service, you will be required to provide: (a) the original dated sales slip, (b) your name, (c) your address, (d) a description of the problem, and (e) the serial number of the product.
- Take or ship the product, freight prepaid, in the original container to an authorized ViewSonic® service center or ViewSonic®.
- For additional information or the name of the nearest ViewSonic® service center, contact ViewSonic®.

## **Limitation of implied warranties:**

There are no warranties, express or implied, which extend beyond the description contained herein including the implied warranty of merchantability and fitness for a particular purpose.

#### **Exclusion of damages:**

ViewSonic's liability is limited to the cost of repair or replacement of the product. ViewSonic® shall not be liable for:

- Damage to other property caused by any defects in the product, damages based upon inconvenience, loss of use of the product, loss of time, loss of profits, loss of business opportunity, loss of goodwill, interference with business relationships, or other commercial loss, even if advised of the possibility of such damages.
- Any other damages, whether incidental, consequential or otherwise.
- Any claim against the customer by any other party.
- Repair or attempted repair by anyone not authorized by ViewSonic®.

#### Effect of state law:

This warranty gives you specific legal rights, and you may also have other rights which vary from state to state. Some states do not allow limitations on implied warranties and/or do not allow the exclusion of incidental or consequential damages, so the above limitations and exclusions may not apply to you.

#### Sales outside the U.S.A. and Canada:

For warranty information and service on ViewSonic® products sold outside of the U.S.A. and Canada, contact ViewSonic® or your local ViewSonic® dealer.

The warranty period for this product in mainland China (Hong Kong, Macao, and Taiwan Excluded) is subject to the terms and conditions of the Maintenance Guarantee Card.

For users in Europe and Russia, full details of warranty provided can be found at: http://www.viewsonic.com/eu/ under "Support/Warranty Information".

## **Mexico Limited Warranty**

ViewSonic® Smart White Board

#### What the warranty covers:

ViewSonic® warrants its products to be free from defects in material and workmanship, under normal use, during the warranty period. If a product proves to be defective in material or workmanship during the warranty period, ViewSonic® will, at its sole option, repair or replace the product with a like product. Replacement product or parts may include remanufactured or refurbished parts or components & accessories.

#### Who the warranty protects:

This warranty is valid only for the first consumer purchaser.

#### What the warranty excludes and does not cover:

- Any product on which the serial number has been defaced, modified or removed.
- Damage, deterioration, or malfunction resulting from:
  - » Accident, misuse, neglect, fire, water, lightning, or other acts of nature, unauthorized product modification, unauthorized attempted repair, or failure to follow instructions supplied with the product.
  - » Causes external to the product, such as electrical power fluctuations or failure.
  - » Use of supplies or parts not meeting ViewSonic®'s specifications.
  - » Normal wear and tear.
  - » Any other cause which does not relate to a product defect.
- Any product exhibiting a condition commonly known as "image burn-in" which results when a static image is displayed on the product for an extended period of time.
- Removal, installation, insurance, and set-up service charges.

#### How to get service:

For information about receiving service under warranty, contact ViewSonic® Customer Support (Please refer to the attached "Customer Service" page). You will need to provide your product's serial number, so please record the product information in the space provided below on your purchase for your future use. Please retain your receipt of proof of purchase to support your warranty claim.

| I | F | $\sim$ | r ' | V | 'n |   | r | R            | Δ             | _ | $\sim$ | r | ٦ | c |  |
|---|---|--------|-----|---|----|---|---|--------------|---------------|---|--------|---|---|---|--|
|   |   | u      |     | 1 | U  | u |   | $\mathbf{I}$ | $\overline{}$ | L | u      | ı | u |   |  |

| Product Name:                          | Model Number:               |       |
|----------------------------------------|-----------------------------|-------|
| Document Number:                       | Serial Number:              |       |
| Purchase Date:                         | Extended Warranty Purchase? | (Y/N) |
| If so, what date does warranty expire? |                             |       |

- To obtain warranty service, you will be required to provide (a) the original dated sales slip, (b) your name, (c) your address, (d) a description of the problem, and (e) the serial number of the product.
- Take or ship the product, in the original container packaging, to an authorized ViewSonic® service center.
- Round trip transportation costs for in-warranty products will be paid by ViewSonic<sup>®</sup>.

#### **Limitation of implied warranties:**

There are no warranties, express or implied, which extend beyond the description contained herein including the implied warranty of merchantability and fitness for a particular purpose.

## **Exclusion of damages:**

ViewSonic®'s liability is limited to the cost of repair or replacement of the product. ViewSonic® shall not be liable for:

- Damage to other property caused by any defects in the product, damages based upon inconvenience, loss of use of the product, loss of time, loss of profits, loss of business opportunity, loss of goodwill, interference with business relationships, or other commercial loss, even if advised of the possibility of such damages.
- Any other damages, whether incidental, consequential or otherwise.
- Any claim against the customer by any other party.
- Repair or attempted repair by anyone not authorized by ViewSonic®.

Contact Information for Sales & Authorized Service (Centro Autorizado de Servicio) within Mexico: Name, address, of manufacturer and importers: México, Av. de la Palma #8 Piso 2 Despacho 203, Corporativo Interpalmas, Col. San Fernando Huixquilucan, Estado de México Tel: (55) 3605-1099 http://www.viewsonic.com/la/soporte/index.htm NÚMERO GRATIS DE ASISTENCIA TÉCNICA PARA TODO MÉXICO: 001.866.823.2004 Hermosillo: Villahermosa: Distribuciones y Servicios Computacionales SA de CV. Compumantenimietnos Garantizados, S.A. de C.V. Calle Juarez 284 local 2 AV. GREGORIO MENDEZ #1504 Col. Bugambilias C.P: 83140 COL, FLORIDA C.P. 86040 Tel: 01-66-22-14-9005 Tel: 01 (993) 3 52 00 47 / 3522074 / 3 52 20 09 E-Mail: disc2@hmo.megared.net.mx E-Mail: compumantenimientos@prodigy.net.mx Puebla, Pue. (Matriz): Veracruz, Ver.: CONEXION Y DESARROLLO, S.A DE C.V. Av. RENTA Y DATOS, S.A. DE C.V. Domicilio: 29 SUR 721 COL. LA PAZ Americas # 419 72160 PUEBLA, PUE. ENTRE PINZÓN Y ALVARADO Tel: 01(52).222.891.55.77 CON 10 LINEAS Fracc. Reforma C.P. 91919 Tel: 01-22-91-00-31-67 E-Mail: datos@puebla.megared.net.mx E-Mail: gacosta@qplus.com.mx Chihuahua: Cuernavaca: Soluciones Globales en Computación Compusupport de Cuernavaca SA de CV C. Magisterio # 3321 Col. Magisterial Francisco Leyva # 178 Col. Miguel Hidalgo Chihuahua, Chih. C.P. 62040, Cuernavaca Morelos Tel: 4136954 Tel: 01 777 3180579 / 01 777 3124014 E-Mail: Cefeo@soluglobales.com E-Mail: aquevedo@compusupportcva.com Distrito Federal: Guadalajara, Jal.: QPLUS, S.A. de C.V. SERVICRECE, S.A. de C.V. Av. Niños Héroes # 2281 Av. Coyoacán 931 Col. Del Valle 03100, México, D.F. Col. Arcos Sur, Sector Juárez Tel: 01(52)55-50-00-27-35 44170, Guadalajara, Jalisco E-Mail: gacosta@qplus.com.mx Tel: 01(52)33-36-15-15-43 E-Mail: mmiranda@servicrece.com Guerrero Acapulco: Monterrey: GS Computación (Grupo Sesicomp) **Global Product Services** Progreso #6-A, Colo Centro Mar Caribe # 1987, Esquina con Golfo Pérsico Fracc. Bernardo Reyes, CP 64280 39300 Acapulco, Guerrero Tel: 744-48-32627 Monterrey N.L. México Tel: 8129-5103 E-Mail: aydeem@gps1.com.mx MERIDA: Oaxaca, Oax.: ELECTROSER CENTRO DE DISTRIBUCION Y Av Reforma No. 403Gx39 y 41 SERVICIO, S.A. de C.V. Mérida, Yucatán, México CP97000 Murguía # 708 P.A., Col. Centro, 68000, Oaxaca Tel: (52) 999-925-1916 Tel: 01(52)95-15-15-22-22 E-Mail: rrrb@sureste.com Fax: 01(52)95-15-13-67-00 E-Mail. gpotai2001@hotmail.com Tijuana: FOR USA SUPPORT: ViewSonic® Corporation STD Av Ferrocarril Sonora #3780 L-C 381 Brea Canyon Road, Walnut, CA. 91789 USA Col 20 de Noviembr Tel: 800-688-6688 E-Mail: http://www.viewsonic.com Tijuana, Mexico

Smart White Board Warranty Term Template In UG VSC TEMP 2013

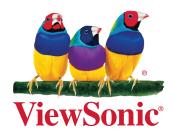